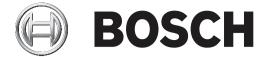

# **Building Integration System**

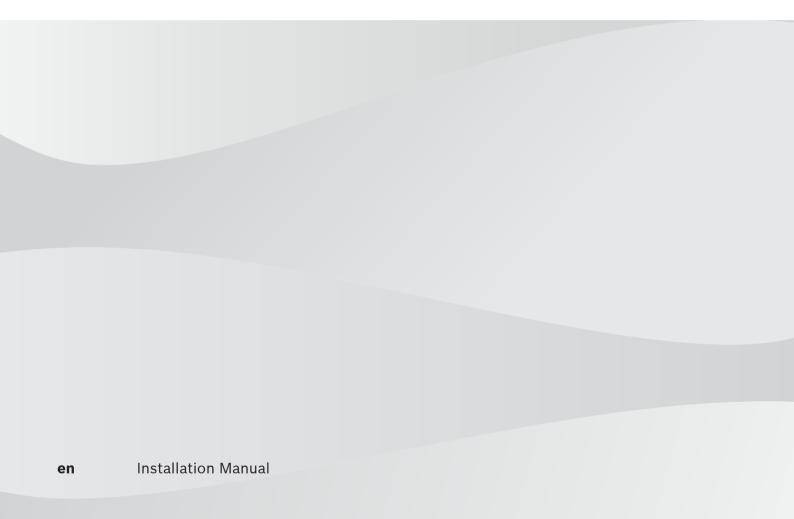

# **Table of contents**

| 1     | Legal                                                                | 4  |
|-------|----------------------------------------------------------------------|----|
| 1.1   | Software License Agreement                                           | 4  |
| 1.1.1 | Limited Warranty                                                     | 4  |
| 1.1.2 | Remedy                                                               |    |
| 2     | System Overview                                                      | 5  |
| 2.1   | About this manual                                                    | 5  |
| 2.2   | Intended audience                                                    | 5  |
| 2.3   | BIS single server systems                                            | 5  |
| 2.4   | BIS multi-server systems                                             | 6  |
| 3     | Planning information                                                 | 9  |
| 3.1   | System requirements for the BIS server                               | 9  |
| 3.2   | System requirements for BIS clients                                  | 10 |
| 3.3   | Hardware for special server functions                                | 11 |
| 3.4   | An overview of the installation process                              | 12 |
| 4     | Performing a first-time installation                                 | 13 |
| 4.1   | Setting up the network                                               | 13 |
| 4.1.1 | Connecting server computers to the network                           | 13 |
| 4.1.2 | Installing prerequisite software Internet Information Services (IIS) | 14 |
| 4.2   | Preparing the database server                                        | 15 |
| 4.2.1 | Procedures to set up database server topologies                      | 17 |
| 4.2.2 | Installing and publishing SQL server databases                       | 19 |
| 4.2.3 | Installing and configuring the SQL Server Reporting service          | 21 |
| 4.2.4 | Preparing the remote database server for access from BIS             | 22 |
| 4.2.5 | Securing the Reporting service on a remote database server           | 23 |
| 4.3   | Installing the BIS software on the BIS login server                  | 24 |
| 4.4   | Firewall setup                                                       | 29 |
| 4.5   | Engine-specific post-installation information                        | 29 |
| 5     | Configuring DCOM and OPC servers                                     | 30 |
| 5.1   | Technical background and introduction                                | 30 |
| 6     | Performing an upgrade installation                                   | 31 |
| 6.1   | Prerequisites                                                        | 31 |
| 6.2   | Running the BIS installation wizard on the BIS server                | 32 |
| 6.3   | Possible further actions                                             | 33 |
| 7     | Updating CA-signed certificates                                      | 34 |
| 8     | Configuring BIS clients and tools                                    | 35 |
| 8.1   | Importing self-signed certificates from the BIS server               | 35 |
| 8.2   | Importing a self-signed certificate from the BIS reporting service   | 36 |
| 8.3   | Configuring the web browsers for the clients                         | 37 |
| 8.3.1 | Settings for Internet Explorer (IE)                                  | 37 |
| 8.4   | Using strong passwords                                               | 38 |
| 8.5   | Firewall setup                                                       | 38 |
| 8.6   | Installing optional BIS tools                                        | 38 |
| 8.7   | Installing third-party software alongside BIS                        | 39 |
| 9     | Licensing your BIS installation                                      | 40 |
| 10    | Maintenance and Deinstallation                                       | 41 |
| 10.1  | Maintenance                                                          | 41 |
| 10.2  | Backing up and restoring configurations                              | 41 |
| 10.3  | Deinstallation                                                       | 41 |

4 en | Legal Building Integration System

# 1 Legal

# 1.1 Software License Agreement

#### Notice!

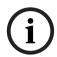

This software relates to security. Limit access to authorized individuals. This software contains provisions for setting security passwords. Establish appropriate security levels and set passwords before allowing operating personnel access to this software. Safeguard the original disk against unauthorized use. Additionally, Bosch Sicherheitssysteme GmbH control panels contain passwords to prevent unauthorized access. These passwords must also be set and their identity carefully safeguarded. You may not transfer this program or license to any other party without the express written approval of Bosch.

## 1.1.1 Limited Warranty

Bosch Sicherheitssysteme GmbH warrants that the program substantially conforms to the published specifications and documentation, provided that it is used on the computer hardware and with the operating system for which it was designed. Bosch also warrants that the magnetic media on which the program is distributed and the documentation are free of defects in materials and workmanship. No Bosch dealer, distributor, agent, or employee is authorized to make any modification or addition to this warranty, oral or written. Except as specifically provided above, Bosch makes no warranty or representation, either express or implied, with respect to this program or documentation, including their quality, performance, merchantability, or fitness for a particular purpose.

### 1.1.2 Remedy

Bosch will replace defective media or documentation, or correct substantial program errors at no charge, provided that you return the item with proof of purchase to Bosch within 90 days of the date of delivery. If Bosch is unable to replace defective media or documentation, or correct substantial program errors, Bosch will refund the license fee. These are your sole remedies for any breach of warranty.

Because programs are inherently complex and may not be completely free of errors, you are advised to verify your work. In no event is Bosch liable for direct, indirect, incidental, or consequential damages arising out of the use or inability to use the program or documentation, even if advised of the possibility of such damages. Specifically, Bosch is not responsible for any costs including, but not limited to, those incurred as a result of lost profits or revenue, loss of use of the computer programs or data, the cost of any substitute program, claims by third parties, or for other similar costs. Bosch does not represent that the licensed programs may not be compromised or circumvented. In no case shall Bosch's liability exceed the amount of the license.

Some states do not allow the exclusion or limitation of implied warranties, or limitation of liability for incidental or consequential damages, so the above limitation or exclusion might not apply to you.

Bosch Sicherheitssysteme GmbH retains all rights not expressly granted. Nothing in this license constitutes a waiver of Bosch's rights under the U.S. Copyright laws or any other Federal or state law.

If you have any questions concerning this license, write to Bosch Sicherheitssysteme GmbH, Postfach 1111, 85626 Grasbrunn, GERMANY.

2021-06 | 4.9.0.2 | IM Installation Manual Bosch Security Systems

# 2 System Overview

## 2.1 About this manual

This guide covers software and hardware installation, initial login and basic maintenance. After the software installation procedure has run you will also need to complete mandatory post-installation procedures. These procedures are displayed in a document window immediately after installation, and can also be found under <installation drive>:\MgtS\Platform\Mandatory post installation BIS.pdf

## 2.2 Intended audience

As the BIS installer, you should understand the following topics:

- Installing the Windows operating system and applications on a server
- Networking

# 2.3 BIS single server systems

#### **Definition**

A single server BIS system contains only one BIS login server (also known as the BIS server). It may run OPC servers itself, and it may contain zero or more Connection servers and Database server computers.

#### Illustration

BIS installations vary enormously in size and complexity. The following illustrates a small and a complex BIS single-server installation.

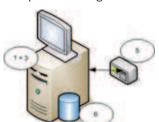

Figure 2.1: A small single server BIS system

en | System Overview Building Integration System

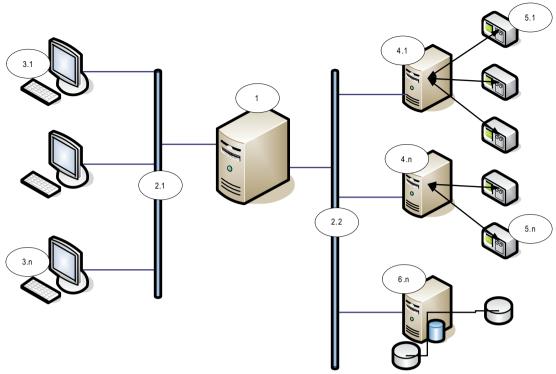

Figure 2.2: A complex single server BIS system

| No.        | Name                        | Function                                                            |
|------------|-----------------------------|---------------------------------------------------------------------|
| 1          | BIS (Login)<br>server       | Runs the BIS application. The BIS server functions as an OPC client |
| 2.1 to 2.n | Network(s)                  | Carries signals                                                     |
| 3.1 to 3.n | BIS Client<br>Workstation(s | Runs the BIS user interface                                         |
| 4.1 to 4.n | Connection server(s)        | Runs OPC server processes                                           |
| 5.1 to 5.n | OPC device(s)               | Interacts with the outside world                                    |
| 6.1 to 6.n | Database<br>server          | Hosts BIS data for event log and engines                            |

# 2.4 BIS multi-server systems

## **Definition**

A multi-server BIS system is one in which two or more BIS single server systems share information. BIS multi-server systems can be organized as hierarchical or peer-to-peer networks.

## Implementation overview

Participating BIS single-server systems can be providers of information, consumers of information, or both simultaneously.

- The Provider server creates a configuration file that details exactly which information it should share with others.

 The Consumer server configures and browses the provider server as a remote OPC server. 7

Any or all of the information monitored by the provider can be passed to the consumer or consumers. Typically the information consists of OPC addresses, state-changes, commands and alarms.

#### Illustration

For simplicity, the following illustrates the interaction of one provider and one consumer server. The size and complexity of the multi-server BIS system is limited by the network traffic and the capacity of the consumer servers to process incoming data.

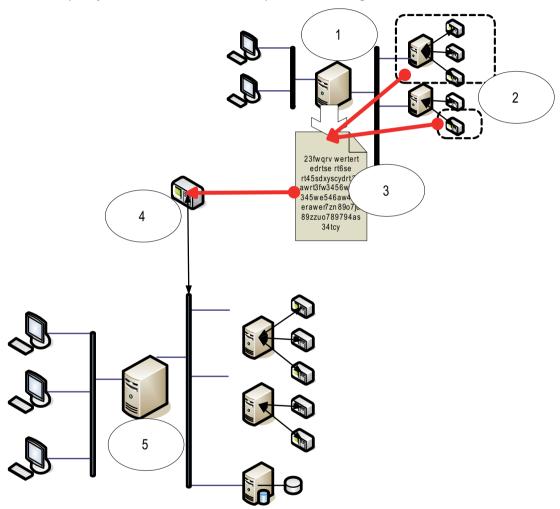

| No. | Name                                                              | Function                                                                          |
|-----|-------------------------------------------------------------------|-----------------------------------------------------------------------------------|
| 1   | The provider server                                               | A kind of BIS server that provides information to other BIS single server systems |
| 2   | The subset of the addresses that the provider server should share |                                                                                   |
| 3   | The encrypted configuration file generated by the provider server | Describes the subset of information that the provider server should share         |

en | System Overview Building Integration System

8

| No. | Name                                    | Function                                                                                                    |
|-----|-----------------------------------------|----------------------------------------------------------------------------------------------------|
| 4   | An OPC server of type BIS Remote System | Acts as an interface between the provider server and the consumer server. It is configured on the consumer server using the encrypted configuration file, and then browsed like any other connection server. |
| 5   | The consumer server                     | This BIS server receives and processes information from its own devices, and those of connected provider servers                                                                                             |

9

# 3 Planning information

# 3.1 System requirements for the BIS server

|                                                                                                    | Servers                                                                                                    |  |  |
|----------------------------------------------------------------------------------------------------|----------------------------------------------------------------------------------------------------|--|--|
| Supported operating systems (standalone or client/server mode). Installations of BIS on other operating systems may succeed, but are entirely without warranty. | <ul> <li>Windows Server 2016 (64 bit, Standard, Datacenter)</li> <li>Windows Server 2019 (64 bit, Standard, Datacenter)</li> <li>Windows 10 Enterprise LTSB (64 bit)</li> <li>Windows 10 Enterprise LTSC (64-bit)</li> <li>Note: The default database delivered with this BIS Version is SQL Server 2019 Express edition with advanced services</li> </ul>                                                                                                    |  |  |
| Other Software                                                                                                    | Always install the latest drivers and OS updates.  - IIS 10.0 for Windows 10, Windows Server 2016 and Windows Server 2019  Note: IIS is not necessary on BIS connection servers  - Internet Explorer 9, 10 or 11 in compatibility mode  - Chrome, Firefox, Edge for Smart Clent NET:  - On Windows 10, Windows Server 2016 and Windows Server 2019:  .NET 3.51, .NET 4.8, .NET 5.0 and Core 3.1.7                                                                                                    |  |  |
| Minimum hardware requirements                                                                                                    | <ul> <li>Intel i5 processor with at least 4 physical cores</li> <li>8 GB RAM (32 GB recommended)</li> <li>200 GB of free hard disk space</li> <li>Graphics adapter with</li> <li>256 MB RAM,</li> <li>a resolution of 1920x1080</li> <li>at least 32 k colors</li> <li>OpenGL® 2.1 and DirectX® 11</li> <li>WebGL2-compatible (for example, Intel UHD Graphics 600 class or comparable), non-virtualized</li> <li>1 Gbit/s Ethernet card</li> <li>A free USB port or network share for installation files</li> </ul> |  |  |

## Other general requirements

- A TCP/IP network connecting BIS and database servers
- A unique name for each computer, no longer than 15 Latin characters without diacritic marks.
- US American or standard European date-time formats: MM/dd/yyyy or dd.MM.yyyy
- A user account with local Windows unrestricted administrator rights and password
- Set a password for the MgtS-Service user in accordance with your password policy.
- Antivirus software should be used, but must not be running during BIS installation.

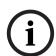

#### Notice!

Dedicated servers are recommended

To guarantee the highest levels of operability, availability and performance at all times, install each server system (access management, video management, intrusion detection or third party) on its own dedicated computer.

#### General recommendations

- Use US regional settings, even if the language of your operating system is not US English.
- Copy the BIS installation files to a subdirectory of the main disk drive and install from there, not from the Windows desktop.

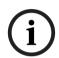

#### Notice!

Hyper-threading

On Systems with 15 / 17 / Xenon Processors BIS performance is improved if Hyper-threading is disabled.

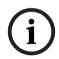

#### Notice!

Primary Domain Controllers (PDCs) and Backup Domain Controllers (BDCs) are not supported as they do not provide the administration of local user accounts necessary for management systems.

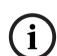

#### Notice!

The performance of the system components will depend largely on the size of the system, i.e. the number of objects under BIS's control. To maximize performance BIS should always be run as a standalone application on an up-to-date computer in a subnet where there is no other business-critical traffic. Nevertheless Bosch recommends testing existing network hardware under projected network conditions, particularly if heavy use is to be made of IP cameras and image archiving.

#### 3.2 System requirements for BIS clients

# Supported operating systems (standalone or client/server mode). Installations of BIS on other operating systems may succeed, but are entirely without

warranty.

- Clients
- Windows Server 2016 (64 bit, Standard, Datacenter)
- Windows Server 2019 (64 bit, Standard, Datacenter)
- Windows 10 (32 or 64 bit, Pro or Enterprise LTSB)
- Windows 10 (32 or 64 bit, Pro or Enterprise LTSC)
  - Note: with a Pro edition, updates must be deferred until 8 months after the release of the BIS version. For further information see the Microsoft technet page at https://technet.microsoft.com/en-us/itpro/windows/ manage/introduction-to-windows-10-servicing

| Clients                                                        |                                                                                                    |  |
|----------------------------------------------------------------|----------------------------------------------------------------------------------------------------|--|
| Other Software                                                 | <ul> <li>ASP.NET</li> <li>Internet Explorer 9, 10 or 11 in compatibility mode         (Note: The SEE client requires IE 9.0)</li> <li>Chrome, Firefox, Edge for Smart Client</li> <li>.NET:         <ul> <li>On Windows 10, Windows Server 2016 and Windows Server 2019: .NET 3.51, .NET 4.8, .NET 5.0 and Core 3.1.7</li> </ul> </li> </ul>                                                                                                    |  |
| Minimum hardware requirements                                  | <ul> <li>Intel i5 (Gen 6 / Skylake or newer) or higher, multiple cores</li> <li>8 GB RAM (16 GB recommended)</li> <li>20 GB free hard disk space</li> <li>Graphics adapter with</li> <li>256 MB RAM</li> <li>a resolution of 1920x1080</li> <li>at least 32 k colors</li> <li>OpenGL® 2.1 and DirectX® 11</li> <li>WebGL2-compatible (for example, Intel UHD Graphics 600 class or comparable), non-virtualized</li> <li>100 Mbit/s Ethernet card</li> </ul> |  |
| Additional minimum requirements for VIE (Video Engine) clients | <ul> <li>No Windows Server operating systems</li> <li>Intel i5 processor or higher</li> <li>For camera sequencing, virtual matrix or Multiview add 4GB RAM</li> <li>Latest video drivers are highly recommended. Use the Windows dxdiag tool to make sure drivers are no more than 1 year old</li> </ul>                                                                                                    |  |

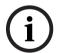

## Notice!

It is recommended that neither the BIS login server nor connection servers be used as a VIE client, in order to rule out possible conflicts with other video components.

#### 3.3 Hardware for special server functions

| Server Function                                                                                           | Required Hardware                                                                                           |
|----------------------------------------------------------------------------------------------------|----------------------------------------------------------------------------------------------------|
| System networking (additional remote computers, network printers, control computers in the local network. | One Ethernet network card per network (OPC subsystems and client workstations may be on separate networks). |
| Single monitor operation                                                                                  | VGA graphics card to support a single monitor                                                               |
| Multiple monitor operation (up to four monitors)                                                          | VGA graphics card(s) to support the desired number of monitors                                              |
| Subsystems and external systems such as bus couplers (non-network connections)                            | One serial interface COM port per connection (onboard or on an interface expansion card)                    |

12 en | Planning information Building Integration System

| Server Function                             | Required Hardware                                                                                                    |
|---------------------------------------------|----------------------------------------------------------------------------------------------------|
| Additional log or alarm printers            | One serial or parallel interface, depending on the printer (onboard or on an interface expansion card).  Network printing is also possible. |
| External devices e.g. backup storage device | Appropriate controllers                                                                                                    |

# 3.4 An overview of the installation process

A BIS installation generally consists of the following stages, which are described in the rest of this document.

- 1. First time installation. Section Performing a first-time installation, page 13
- 2. Setting up the network. Section Setting up the network, page 13
- 3. Setting up the database server. Section *Preparing the database server, page 15*
- 4. Installing the BIS software on the BIS server. Section *Installing the BIS software on the BIS login server, page 24*
- 5. Installing/configuring the Firewall. Section Firewall setup, page 29
- 6. Configuring DCOM and OPC servers on the connection server(s). Section *Configuring DCOM and OPC servers, page 30*
- 7. Performing an upgrade. Section Performing an upgrade installation, page 31
- 8. Configuring the web browsers on the clients. Section *Configuring BIS clients and tools,* page 35
- 9. Installing optional BIS tools as required. Section Installing optional BIS tools, page 38
- 10. Licensing. Section Licensing your BIS installation, page 40

#### Performing a first-time installation 4

The recommended overall order of a first-time installation (hardware and software) of a BIS system is as follows, though not all steps will be necessary in all cases:

- Setting up the network of computers where BIS and its database(s) are to run
- Preparing the database server 2.
- Installing the BIS software on the BIS server.
- 4. Installing/configuring a Firewall
- Making any engine-specific adjustments to the installation.

NOTE: Before starting installation, check that the network is connected and DNS is working on IPv4 and IPv6 if enabled.

The configuration of DCOM settings for any connection server(s) participating in the BIS installation is handled separately in Section Configuring DCOM and OPC servers, page 30

#### 4.1 Setting up the network

BIS typically runs in a TCP/IP network consisting of

- A BIS login server. The server that runs the main BIS application software is also commonly referred to as the login server or BIS server.
  - Note that in Multi-server BIS systems more than one BIS server may be present.
- Zero or more connection servers which communicate with peripheral devices such as detectors, alarm annunciators, entrances and video cameras.
- Zero or more operator workstations, also known as BIS clients. These are typically PCs, which each run the BIS user interface in a web browser.
- Zero or more separate database servers.

Note that the BIS server can assume the functions of connection server and operator workstation as well has hosting its own databases, but this simple topology is not suitable for large systems, as it restricts performance.

#### 4.1.1 Connecting server computers to the network

To manage the many systems of a building, the BIS server is typically connected to a network. It is not necessary for clients and subsystems to be on the same network, i.e. you can dedicate one network to the connected subsystems, and another network for BIS client PCs.

#### Server names

Each computer requires a unique name and a unique IP address. The following restrictions apply to server names:

- No longer than 15 characters
- No digit as the first character in the name
- No non-Latin characters, and no characters with diacritic marks. The NetBIOS name is recommended.

#### **Connections to remote servers**

Network connections to any database servers (see Preparing the database server, page 15) need to exist before installing the BIS software, because the installation wizard may need to browse for them.

**Connection servers** for running OPC server processes can, by contrast, be set up after installing the BIS software (refer to the hardware's own documentation and to section *Configuring DCOM and OPC servers*, page 30 in this document).

The Ethernet connections can be 100 or 1000BaseT (twisted pair). If the connection is directly from one network adapter to another then use a null-modem "crossover" cable.

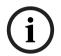

#### Notice!

For the purposes of installation, disable any energy-saving "System standby" or "Hibernation" options on all computers that are part of the BIS System (BIS Login Server, Database servers, Connection Servers, BIS Clients). Also disable automatic update options on all computers during installation.

## 4.1.2 Installing prerequisite software Internet Information Services (IIS)

IIS must be installed on the BIS Server before installing the BIS application. IIS is an optional Windows component for which you may need your Windows installation media.

A new IIS installation script <code>InstallIISForBIS.exe</code> is provided on the BIS installation medium in the directory <code>Tools\InstallIISForBIS\</code>. This script makes all the required settings listed in the table below. Note that the script requires .NET 4.0.

**IMPORTANT**: If you are not using the script to install IIS, omit the CGI feature. Otherwise ensure that the IIS installation includes the following settings on Windows 10, and Windows 2016 or 2019 Server respectively.

| Windows 10                                           | Windows 2016 Server and<br>Windows 2019 Server |  |
|------------------------------------------------------|------------------------------------------------|--|
| Internet Information Services                        | Web Server                                     |  |
| Web Management Tools:                                | Common HTTP Features:                          |  |
| IIS 6 Management Compatibility                       | - Static Content                               |  |
| - [the settings]                                     | - Default Document                             |  |
| <ul> <li>IIS 6 Management Console</li> </ul>         | - Directory Browsing                           |  |
| <ul> <li>IIS 6 Scripting Tools</li> </ul>            | - HTTP Errors                                  |  |
| <ul> <li>IIS 6 WMI Compatibility</li> </ul>          |                                                |  |
| <ul> <li>IIS 6 Metabase and IIS 6</li> </ul>         |                                                |  |
| configuration compatibility                          |                                                |  |
| <ul> <li>IIS Management Console</li> </ul>           |                                                |  |
| <ul> <li>IIS Management Scripts and Tools</li> </ul> |                                                |  |
| – IIS Management Service                             |                                                |  |
| World Wide Web Services:                             | Application Development:                       |  |
| Application Development Features:                    |                                                |  |
| <ul><li>[On Windows 10 systems]</li></ul>            | - ISAPI Extensions                             |  |
| <ul><li>ASP.NET 3.5 and</li></ul>                    | - ISAPI Filters                                |  |
| - ASP.NET 4.6                                        | <ul> <li>WebSocket Protocol</li> </ul>         |  |
| <ul> <li>NET Extensibility 3.5 and</li> </ul>        |                                                |  |
| <ul> <li>NET Extensibility 4.6</li> </ul>            |                                                |  |
| - ISAPI Extensions                                   |                                                |  |
| - ISAPI Filters                                      |                                                |  |
| <ul> <li>WebSocket Protocol</li> </ul>               |                                                |  |
| Common HTTP Features:                                | Health and Diagnostics:                        |  |

| Windows 10                                                              |                                                                  | Windows 2016 Server and<br>Windows 2019 Server                                                                                                    |  |
|-------------------------------------------------------------------------|------------------------------------------------------------------|----------------------------------------------------------------------------------------------------|--|
| – Dii                                                                   | efault Document<br>rectory Browsing<br>TP Errors<br>atic Content | <ul><li>HTTP Logging</li><li>Request Monitor</li></ul>                                                                                                    |  |
| - HT                                                                    | h and Diagnostics:<br>TP Logging<br>equest Monitor               | Security:  - Windows Authentication  - Request Filtering  - IP and Domain Restrictions                                                                                                    |  |
|                                                                         | rmance Features:<br>atic Content Compression                     | Performance: - Static Content Compression                                                                                                    |  |
| Security:  - IP Security  - Request Filtering  - Windows Authentication |                                                                  | Management Tools:  - IIS Management Console  - IIS Management Scripts and Tools  - Management ServiceManagement Compatibility:  - IIS 6 Metabase Compatibility  - IIS 6 WMI Compatibility  - IIS 6 Scripting Tools |  |

| Windows 10                          | Windows 2016 Server and<br>Windows 2019 Server only |
|-------------------------------------|-----------------------------------------------------|
| .NET Framework 3.5                  | .NET Framework 3.5 features                         |
| - Windows Communication             | <ul> <li>HTTP Activation</li> </ul>                 |
| Foundation (WCF) HTTP               | - Non-HTTP Activation                               |
| Activation                          |                                                     |
| - Windows Communication             | .NET Framework 4.5 features, WCF                    |
| Foundation (WCF) Non-HTTP           | services                                            |
| Activation                          | <ul> <li>HTTP Activation</li> </ul>                 |
| .NET Framework 4.5 (4.6 for Windows |                                                     |
| 10) Advanced Services, WCF services |                                                     |
| - HTTP Activation                   |                                                     |

## Disabling the IIS CGI feature

If IIS is already installed with CGI, disable the feature as follows for Windows 10:

Windows 10: Start > Control Panel > Programs > Turn Windows features on or off >
 Internet Information Services > World Wide Web Services > Application Development

 Features > CGI

# 4.2 Preparing the database server

#### Introduction

The BIS system requires a Microsoft SQL Server database and the Reporting service.

 You can install the SQL Server database on either the BIS login server or a separate computer. This separate computer is called a remote database server. You can install the **Reporting service** on either the BIS login server or the remote database server.

#### Overview of database server topologies

Because each of these 2 components can be installed remotely or locally (on the BIS login server), there are 2 x 2=4 possible database server topologies.

In order to proceed, select one of the 4 database server topologies.

# 1. Database and reporting service on the BIS 2. Database alone on remote SQL server. login server machine

This is the simplest installation and is suitable for small systems.

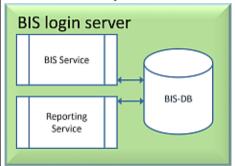

Reporting service with its own database on the BIS login server (recommended setup for Express edition).

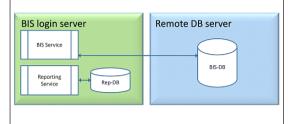

## 3. Database and Reporting service on the remote SQL server

This is the most complex topology to configure, but allows the best performance of the BIS login server.

If using self-signed certificates, then two selfsigned certificates need to be distributed: that of the BIS login server and Reporting service.

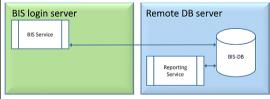

# 4. Licensed database alone on the remote SQL server, reporting service on BIS login server using the remote database (recommended setup for License edition).

If using self-signed certificates, only one needs to be distributed: namely that of the BIS login server.

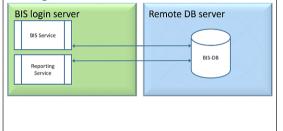

#### Notice!

#### **SQL Server compatibility issues**

The following combinations are incompatible:

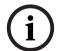

Access Engine (ACE) with the unnamed instance (LOCAL) of any SQL Server

Access Engine (ACE) with Event log/Security Engine together on the same instance of any SQL Server Express Edition.

BIS Reporting Services with SQL Server versions below 2008.

BIS versions below 4.3 with SQL Server versions above SQL Server 2012.

#### **BIS Supported SQL servers**

**Windows 2016 Server** will support the following SQL Server versions:

2012 SP2

2014 SP1

2016 SP2

2017

2019

Windows 2019 Server will support the following SQL Server versions:

2014 SP1

2016 SP2

2017

2019

Windows 10 Enterprise (LTSC) will support the following SQL Server versions:

2016

2017

2019

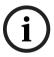

#### Notice!

SQL Server Express Edition cannot use more than 1GB of RAM and cannot handle databases larger than 10 GB.

#### 4.2.1 Procedures to set up database server topologies

## Topology 1: Database and reporting service running on the BIS login server machine

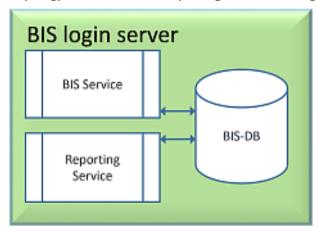

If you wish to use the free Express Edition of the SQL Server, as provided by BIS, then no extra preparation is required. The BIS installation will create the required SQL server instances. You may proceed to Installing the BIS software on the BIS login server, page 24

If the wish to use a licensed version of SQL Server for greater capacity, then perform the following procedures, before installing the BIS software:

Procedure 1: Installing and publishing SQL server databases, page 19

Procedure 2: Installing and configuring the SQL Server Reporting service, page 21

Conclude with: Installing the BIS software on the BIS login server, page 24

Topology 2: Database alone on remote SQL server. Reporting service with its own database on the BIS login server (recommended setup for Express edition).

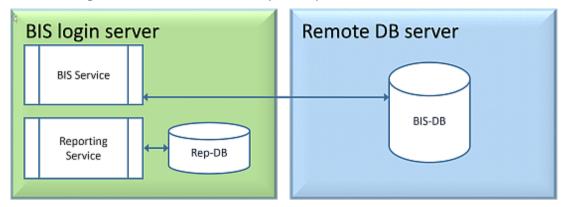

On the remote SQL server machine, you can use either a licensed SQL server or the Express Edition. If you use a licensed SQL server, it is recommended to use Topology 4.

Perform the following procedures, before installing the BIS software:

Procedure 1: Installing and publishing SQL server databases, page 19

Procedure 2: Preparing the remote database server for access from BIS, page 22

Conclude with: Installing the BIS software on the BIS login server, page 24

Topology 3: Database and Reporting service on the remote SQL server

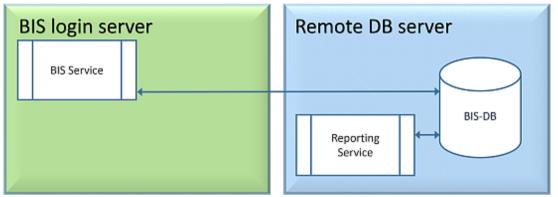

On the remote SQL server machine, you can use either a licensed SQL server or the Express Edition.

**IMPORTANT:** Make sure that the installer administrator user account in BIS Login Server has admin rights to access the remote database server. This is required for BIS installation to deploy the reports in the remote SQL Server Reporting instance.

Perform the following procedures, before installing the BIS software:

Procedure 1: Installing and publishing SQL server databases, page 19

Procedure 2: Installing and configuring the SQL Server Reporting service, page 21

Procedure 3: Preparing the remote database server for access from BIS, page 22

Procedure 4: Securing the Reporting service on a remote database server, page 23

Conclude with: Installing the BIS software on the BIS login server, page 24

#### Important note for Topology 3 only:

After BIS successfully installing on the BIS login server machine, you must run the BIS Change Password Tool ( $C: \MgtS\Tools\ChangePassword$ ) as Administrator to change the **Mgts-SSRS-Viewer** password. You do not require the old password if you run the tool as Administrator.

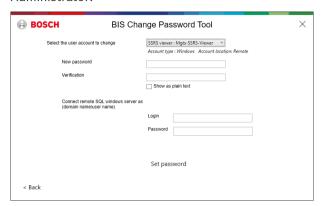

Topology 4: Database alone on the remote SQL server, reporting service on BIS login server using the remote database (recommended setup for Licensed edition).

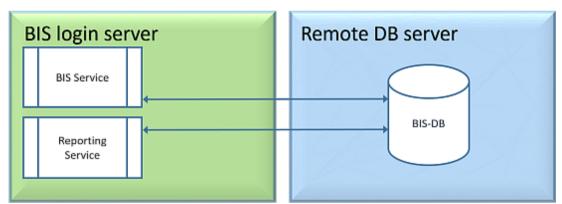

- On the remote database server you must use a licensed version of SQL server.
- On BIS login server machine, use a licensed version of Reporting service

Perform the following procedures, before installing the BIS software:

Procedure 1: Installing and publishing SQL server databases, page 19

Procedure 2: Preparing the remote database server for access from BIS, page 22

Procedure 3: **On the BIS login server**: *Installing and configuring the SQL Server Reporting service, page 21* 

Conclude with: Installing the BIS software on the BIS login server, page 24

## 4.2.2 Installing and publishing SQL server databases

On the machine where the SQL Server is to run, perform the following procedures:

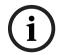

#### Notice!

Always use the latest releases and service packs for your SQL Server version.

- 1. Ensure that the hostname is no longer than 15 characters (as per Microsoft NETBIOS rules)
- 2. Ensure that the user **Administrator** has a password.
- 3. Reboot database server computer and log in as **Administrator**.
- 4. Disable any automatic power-saving standby option.
- 5. Disable the firewall. The firewall must remain disabled throughout the installation. Reactivate it after completing the installation, as described in the document BIS Firewall Configuration.pdf

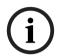

#### Notice!

Instance name

Ensure that the name of the SQL instance is no longer than 15 characters and does not match the name of the computer.

#### Installing SQL Server on the database server computer

Decide whether you wish to use the Express Edition of SQL 2019 (delivered on the BIS installation media <BIS Installation media >\3rd\_Party\SQL20xx\1033\) or your own licensed version. Execute the corresponding setup.exe with the following options:

#### Option 1: Execute in command line with parameters

From the setup.exe location, execute the following command, substituting the <instance names> and <strong password> parameters:

```
DOS> Setup.exe /QS /ACTION=Install /FEATURES=SQL,FullText
/InstanceID="<instance name>" /InstanceName="<instance name>"
/IACCEPTSQLSERVERLICENSETERMS /SECURITYMODE=SQL /SAPWD=<strong password>
/TCPENABLED=1 /SQLSYSADMINACCOUNTS="Administrators"
```

#### For example, if

- <instanace name> = BIS
- <strong password> = !Admin3t!Admin3t

#### the command would be:

```
Setup.exe /QS /ACTION=Install /FEATURES=SQL,FullText /InstanceID="BIS" /InstanceName="BIS" /IACCEPTSQLSERVERLICENSETERMS /SECURITYMODE=SQL /SAPWD=!Admin3t!Admin3t /TCPENABLED=1 /SQLSYSADMINACCOUNTS="Administrators"
```

#### Option 2: Execute without parameters

- Click **OK** when prompted to change the core role to newer framework and installer.
   Wait until the **Installation Center** appears
- 2. Select the "Installation" tab on the left menu bar
- Click "New SQL Server stand-alone Installation or add features to an existing installation"
- 4. Click **Next** will check for the installation files and setup will install its support files automatically
- 5. Select "Perform a new installation of SQL Server 2019"
- 6. Accept the license terms and click Next
- 7. Select the "Database Engine Services" under Instance Features

- 8. Provide the named instance (Example: BIS) and do **not** proceed with default instance name "SQLExpress".
- 9. Click **Next** to continue
- 10. Change the "Startup Type" to Automatic for "SQL Server Database Engine" and "SQL Server Browser"
- 11. Select Mixed Mode for "Authentication Mode" and provide a strong password for the "sa" user in accordance with your password policy.
- Make careful note of the sa password, as it will be required for the installation of BIS.
- 12. Under Specify SQL Server administrators: add at least one Windows user, or preferably a user group, that will be authorized to manage the SQL Server, e.g. Administrator or Administrators
- 13. Click **Next** to start the installation
- When installation has completed, make sure "Install successful" message is displayed

## Publishing the SQL instance, to make it visible on the network during the installation of BIS software.

- Click Start > Microsoft SQL Server 2019 > SQL server 2019 configuration manager 1.
- 2. Expand, "SQL Server Network Configuration" and select Protocols for <INSTANCE>, enable "Named Pipes" and "TCP/IP" <INSTANCE> is provided during SQL setup, example: BIS/BISACE
- 3. Enable "Named Pipes" and "TCP/IP" for the SQL Native Client, client protocols.
- 4. Right click "Protocols for <INSTANCE>", select "Properties" and select "Flags" tab. Under it set "Force Encryption" to "Yes" to enable encrypted communication between BIS server and SQL server.
- 5. Under SQL Server services > SQL Server Browser > Properties > Service make sure "Start Mode" of the service "SQL Server Browser" is automatic.
- 6. Reboot the computer.

#### Installing a second instance for ACE

If Access engine is to be installed with BIS, then create an additional SQL instance. Repeat the procedures in this chapter to install the additional SQL instance, providing a name like ACE or BIS ACE.

#### 4.2.3 Installing and configuring the SQL Server Reporting service

On the machine where the Reporting service is to run, perform the following procedures:

#### **Installing the Reporting Service**

- Open the reporting service executable location, either express version delivered with BIS <BIS installation media>\3rd Party\SQL20xx\" or the location of your separatelylicensed reporting service.
- 2. From that location, right click SQLServerReportingServices.exe and run as Administrator
- The setup wizard for the **SQL Server Reporting Service** opens.
- 3. Enter the product license key if SQL server is installed with the licensed edition.
- 4. Proceed through the setup
- After installation, restart the computer.

#### Completing the installation

- The wizard displays a confirmation message.
- Run services.msc and make sure SQLServerReportingServices is running on the installed machine. If not, start the service manually.

#### **Configuring the Reporting Service**

Note: The steps below are required only for topology 3. Refer to Topology 3: Database and Reporting service on the remote SQL server, page 18.

- Open a DOS command window as Administrator 1.
- 2. Change directory to:
- <Program Files>\Microsoft SQL Server Reporting Services\Shared Tools\
- 3. From this location execute the following command, substituting for the machine and instance names:

DOS> RSConfig.exe -c -s [DBMachineName] \ [InstanceName]

- -d ReportServer\$[InstanceName] -a Windows -i SSRS
- DBMachineName Is the machine where the SQL instance is created
- InstanceName Is the name provided during the SQL instance creation
- For example:
- If the SQL is installed in the machine "SGPBISSQLSERVER" and Instance Name is "BIS", then the command will be:

RSConfig.exe -c -s SGPBISSQLSERVER\BIS -d ReportServer\$BIS -a Windows -i SSRS

#### 4.2.4 Preparing the remote database server for access from BIS

#### Creating a user account for backup and restore

On the remote SQL server machine, run the BisAccessRights.exe as administrator from the BIS installation medium under

<Installation media>\ Install\AddOns\BIS\RemoteSQL\BISRightsSetup folder.

It will prompt to enter password for the Mgts-Service account. Set the password according to your security policies and note it carefully as it will be required for the BIS installation on the login server.

#### Reporting Service database setup

**Note:** The steps below are required only for topology 3. Refer to *Topology 3: Database and* Reporting service on the remote SQL server, page 18.

On the remote database server:

- Copy the contents from location <Installation media > \3rd Party\SQLSM020xx\ to C: \Windows\SysWOW64\
- 2. Right-click and run as administrator the installation file <code>install.exe</code> under <Installation medium>:\<Language ID>\BIS\Tools\BISRemoteSQLServerSetup\
- Keep both features selected and click **Next** to select reporting service instance.

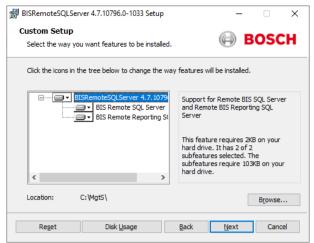

4. Click the **Browse** button to select the SQL instance that is configured during Reporting Service installation. Refer to , *page 22*. Normally, the instance name will be *BIS*. If you have created a different instance name, select that instance name.

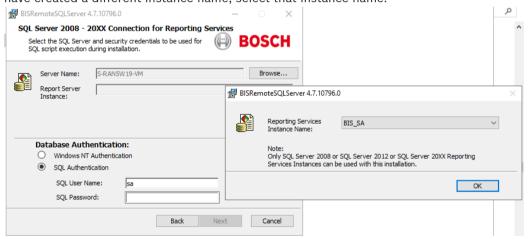

- 5. Click **OK** to return to the previous window.
- 6. Use SQL authentication, with username *sa* and the password you noted during installation above.
- 7. Click **Next** and click **Install** on next page to perform the installation
- 8. Upon completion of installation, reboot the remote database server computer.

## 4.2.5 Securing the Reporting service on a remote database server

When the Reporting service runs on a remote database server, the BIS login server and BIS clients require a certificate from the Reporting service, in order to access it securely over the network.

Both self-signed and CA-signed certificates can be used. The following procedures describes how to create and deploy:

- Self-signed certificates
- CA-signed certificates

#### **Self-signed certificates**

On the remote database server, execute the BoschCertificateTool.exe as an administrator from the <installation medium> under \_Install\AddOns\BIS\RemoteSQL\Certificate folder. For more information, refer the readme file from the same folder location.

- Copy and install this self-signed certificate as a trusted root certificate on the BIS Server and all Client machines.
- For detailed instructions see *Importing a self-signed certificate from the BIS reporting service, page 36*

#### **CA-signed certificates**

If you have a CA signed certificate, it is not required to create a self-signed certificate. Instead, bind that CA-signed certificate to the Reporting service web URL.

To bind the CA signed certificate, use the same BoschCertificateTool.exe as an administrator from the <installation medium> under  $_Install \land AddOns \land BIS \land RemoteSQL \land Certificate$  folder. For more information, refer to the readme file from the same folder location.

# 4.3 Installing the BIS software on the BIS login server

## Before you begin

Make sure that one of the following applies:

- You are installing all system components on the BIS login server, with a free MS SQL Server Express edition.
- You have configured one of the database topologies described in the previous chapter
   Preparing the database server, page 15

For the installation, use an account with local administrator permissions, preferably the **Administrator** account itself. Verify that the server has an IP address. Ensure that you have your MS Windows installation media to hand, in case the BIS installation wizard requires extra features.

BIS will not install if a firewall is active. The BIS installation wizard is able to disable the Windows firewall, however any other firewalls should now be disabled manually before starting the BIS installation procedure.

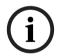

#### Notice!

Installation to local computer only

The BIS installation kit may be on a separate networked computer, but setup.exe will only install BIS to the computer which invoked it.

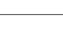

#### Notice!

Avoid special characters

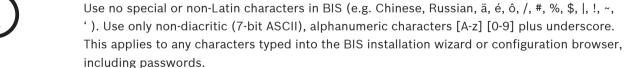

| Step | Action         | Effect(s), Notes, Explanations                        |  |  |  |
|------|----------------|-------------------------------------------------------|--|--|--|
| 1    | Right-click    | The language selection dialog opens.                  |  |  |  |
|      | setup.exe and  | Notes:                                                |  |  |  |
|      | select Run as  | - Apart from German and Russian all installations are |  |  |  |
|      | administrator. | currently performed in English.                       |  |  |  |

| Step | Action                                                                                   | Effect(s), Notes, Explanations                                                                                                    |  |  |  |  |
|------|------------------------------------------------------------------------------------------|----------------------------------------------------------------------------------------------------|--|--|--|--|
|      |                                                                                          | <ul> <li>To display Russian characters properly on a non-Russian operating system you must change the system locale to Russian.</li> <li>Once BIS has been installed in a particular language that language can not be changed by a subsequent update installation on the same computer.</li> </ul>                                                                                                    |  |  |  |  |
| 2    | Select the interface<br>language of your<br>new BIS system and<br>click <b>OK</b>        | The BIS installation preparation wizard opens. The wizard searches the PC for existing software required by BIS and adapts the installation agenda accordingly. Depending on what is already available the wizard will mark the following prerequisite software for installation along with BIS  - Windows Installer  - Required versions of the Microsoft .NET Framework.  - SQL DMO/SMO support and others |  |  |  |  |
| 3    | Click <b>Install</b>                                                                     | If the installation wizard detects an active Windows firewall then click <b>Yes, I want to disable the Windows Firewall,</b> then click <b>Next&gt;</b> to disable it. Other firewalls must be disabled manually outside of the BIS installation procedure before proceeding.                                                                                                    |  |  |  |  |
|      |                                                                                          | By default, the installation wizard installs the <b>MgtS</b> directory at the root level of the local C: drive. If this location is acceptable, click <b>Next&gt;</b> . If you wish to select a different installation path (local drives only), click <b>Browse</b> .                                                                                                    |  |  |  |  |
|      |                                                                                          | ## BIS - Building Integration System - 4.9.10972.0   ───────────────────────────────────                                                                                                    |  |  |  |  |
|      |                                                                                          | Destination Folder BOSCH                                                                                                    |  |  |  |  |
|      |                                                                                          | The Wise Installation Wizard will install the files for BIS - Building Integration System in the following folder. To install into a different folder, click the Browse button, and select another folder (not available during upgrades).  You can choose not to install BIS - Building Integration System by clicking Cancel to exit the Wise Installation Wizard.  Destination Folder  C:\MgtS\  Browse   |  |  |  |  |
|      |                                                                                          | English < Back Next > Cancel                                                                                                    |  |  |  |  |
|      |                                                                                          | The Select Features dialog appears                                                                                                    |  |  |  |  |
| 4    | Use the BIS feature selection window to identify which BIS features you wish to install. | Select only the engine(s) and connection(s) that you have purchased from Bosch. Without being licensed other features will not be usable, and will only take up disk space. The default installation includes all BIS features. Use the drop-down menus to exclude features that you do not wish to install.                                                                                                 |  |  |  |  |

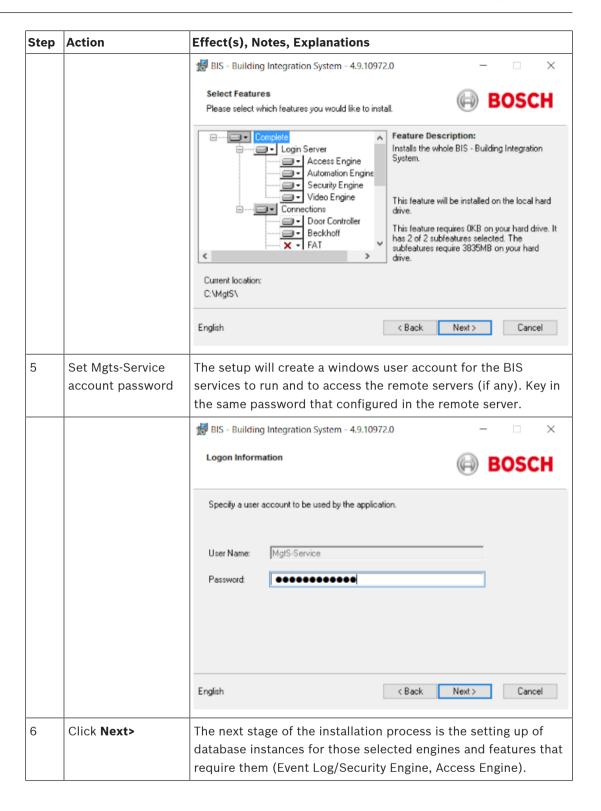

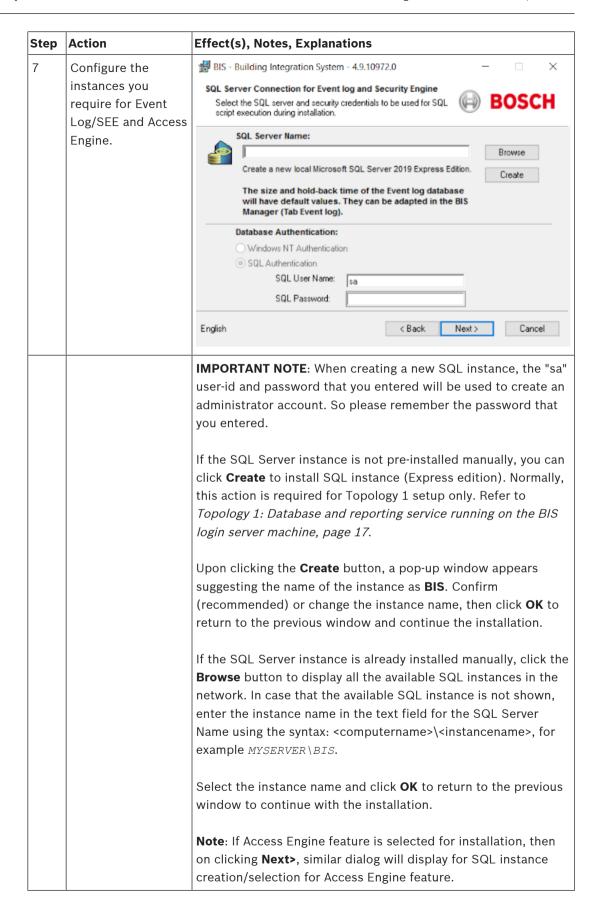

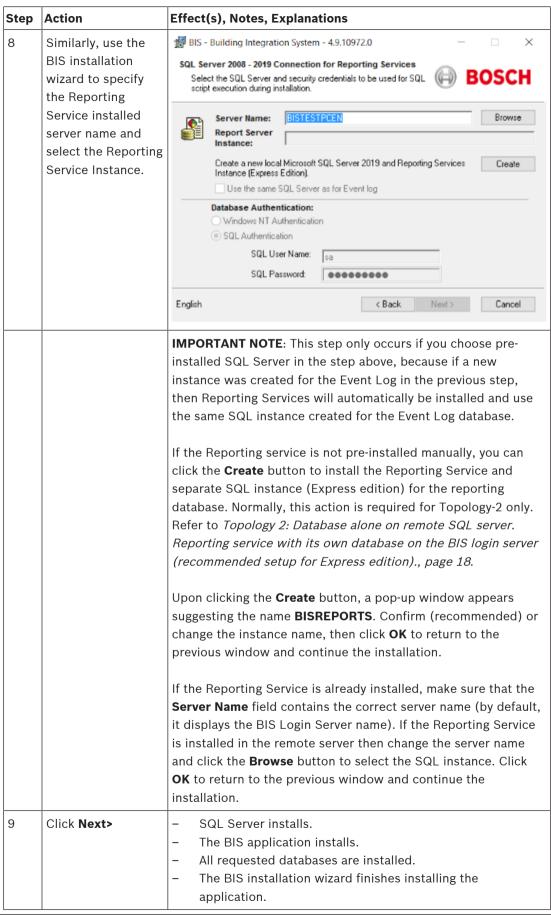

| Step | Action                                                                                                    | Effect(s), Notes, Explanations                                                                                           |  |  |
|------|----------------------------------------------------------------------------------------------------|----------------------------------------------------------------------------------------------------|--|--|
| 10   | Click Finish.                                                                                                    | The Mandatory Post Installation file opens.                                                                              |  |  |
| 11   | Please read and follow the directions in this file, then close the window.                                                          | The file contains important information and instructions.                                                                |  |  |
| 12   | You must restart<br>the PC to complete<br>the BIS installation.<br>Click Yes to restart<br>the PC.                                  | The first-time installation of the BIS application is complete. An icon for the BIS Manager has appeared on the desktop. |  |  |
| 13   | After completing the installation, use the <b>License</b> tab in the BIS Configuration Manager to initiate the licensing procedure. | See Licensing your BIS installation, page 40                                                                             |  |  |
| 14   | Create an initial configuration in the BIS Manager                                                                                  | See BIS Configuration online help for instructions. Press the F1 key when in the BIS Manager.                            |  |  |

#### Firewall setup 4.4

Windows versions install their own firewalls, which need only be configured. Please install any other firewalls as per the manufacturer's instructions. Please configure your firewall (Windows or third party) for use with BIS as described in the file <installation\_drive>:\MgtS\Platform \BIS Firewall Configuration.pdf

#### **Engine-specific post-installation information** 4.5

The various BIS engines may require additional settings after the main BIS installation. Depending on which engines you are using, please consult the engine-specific installation guides in the respective subdirectories of <installation\_drive>:\MgtS\

# 5 Configuring DCOM and OPC servers

This section is only relevant if you wish to install OPC servers, particularly third-party OPC servers.

# 5.1 Technical background and introduction

The main task of the BIS application on the BIS (login) server is to collect information from, and pass commands to, OPC Server processes. These processes, known as OPC servers, are themselves standardized interfaces to a wide variety of devices e.g. door controllers, fire alarms and cameras.

The OPC server processes often run not on the BIS server computer, but on remote computers known as **connection servers**. The network communication between a BIS server and a connection server is handled using DCOM (Distributed Common Object Model) and a common user account called **MgtS-Service**. The OPC server in effect assumes the identity and credentials of the MgtS-Service user account.

For this to function, the following need to be done:

- The MgtS-Service user account must exist on the connection server
- MgtS-Service must have sufficient access rights to launch and activate, both locally and remotely
- The OPC server installation routine, if available, must be executed. Note: Depending on the manufacturer these routines can be more or less comprehensive. Many will include the following tasks, but some tasks may need to be done manually. In all cases, please consult the documentation of the OPC server concerned:
  - Installing the OPC core components.
  - Preparing DCOM to support the OPC server.
  - Installing the OPC server.
  - DCOM configuration of the newly installed OPC server, e.g. its user identity (usually set to MgtS-Service).

These procedures are described in a separate document on the BIS installation medium:

#### **DCOM Configuration.pdf**

## Connecting OPC servers to a BIS installation

OPC servers vary greatly in their complexity, and consequently in the complexity of the procedures to connect them to a BIS installation. For details on connecting individual OPC servers, please consult the **BIS Configuration Guide** online help.

#### Performing an upgrade installation 6

#### Notice!

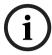

Compatibility with existing panels

There may be version conflicts between the new BIS version and the OPC servers of any fire or intrusion panels already in your installation (e.g. Bosch FPA or MAP panels). To avoid such conflicts Bosch urgently recommends that you upgrade these panels to the latest firmware **before** starting the BIS upgrade installation.

The following are the major steps in upgrading a BIS system:

- Plan your upgrade path depending on your starting version, your target version, and whether or not you are using the Access Engine. See the tables of upgrade paths below.
- Ensure that the hardware, prerequisite software and license file have been upgraded to the specifications in *Planning information*, page 9, and that there is no incompatibility with your existing databases, see the information panel SQL Server compatibility issues in the section Installing the BIS software on the BIS login server, page 24
- Stop the BIS system (and ACE, if installed) 3
- 4. Carry out any necessary upgrades of SQL server.
- Run the BIS setup on the BIS server.

These steps are described in more detail in the sections below.

#### 6.1 **Prerequisites**

The following table describes the supported upgrade paths for BIS versions, both with and without Access Engine (ACE).

Note that an update installation to the latest BIS version will always remove previous versions, but will provide continuity by preserving the configurations, and converting and preserving the databases with their contents.

Nevertheless see the **Notice** panel about WCF customizations below.

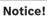

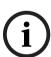

Multi-Server BIS and customized WCF configurations

If you have made manual changes to the WCF configuration file:

in BIS 4.0, these will also be migrated to BIS 4.1 and newer versions. Before customizing this  $file\ refer\ to\ the\ specialist\ documentation\ in\ \verb|\| \textit{MgtS} \verb|\| \textit{Platform} \verb|\| \textit{WCF}\ Configuration.pdf$ 

## **BIS** upgrade

| From/To | BIS      | BIS         | BIS      | BIS         | BIS      | BIS      | BIS      | BIS      | BIS         |
|---------|----------|-------------|----------|-------------|----------|----------|----------|----------|-------------|
|         | 4.1      | 4.2         | 4.3      | 4.4         | 4.5      | 4.6      | 4.7      | 4.8      | 4.9         |
| BIS 4.0 | <b>✓</b> | <b>✓</b>    | <b>✓</b> | <b>&gt;</b> | <b>✓</b> | <b>✓</b> | <b>✓</b> | <b>✓</b> | <b>~</b>    |
| BIS 4.1 |          | <b>&gt;</b> | <b>✓</b> | >           | <b>✓</b> | <b>✓</b> | >        | >        | >           |
| BIS 4.2 |          |             | <b>✓</b> | <b>&gt;</b> | <b>✓</b> | <b>✓</b> | <b>✓</b> | <b>✓</b> | <b>&gt;</b> |
| BIS 4.3 |          |             |          | >           | <b>✓</b> | <b>✓</b> | >        | >        | >           |
| BIS 4.4 |          |             |          |             | <b>✓</b> | <b>✓</b> | >        | >        | >           |
| BIS 4.5 |          |             |          |             |          | <b>✓</b> | >        | >        | >           |
| BIS 4.6 |          |             |          |             |          |          | >        | >        | >           |
| BIS 4.7 |          |             |          |             |          |          |          | >        | >           |
| BIS 4.8 |          |             |          |             |          |          |          |          | <b>✓</b>    |

## Refer to

Deinstallation, page 41

#### 6.2 Running the BIS installation wizard on the BIS server

Perform the following procedure to upgrade an existing BIS installation without losing the current data and configuration files. For this description of an upgrade installation it is assumed that a working BIS configuration is being upgraded, and that the network of computers involved is already up and running.

| Step | Action                           | Effect(s), Notes, Explanations |
|------|----------------------------------|--------------------------------|
| 1    | Back up your BIS installation    |                                |
|      | files, or create an image of the |                                |
|      | hard disk that contains the BIS  |                                |
|      | installation.                    |                                |

| Step | Action                                                                                                    | Effect(s), Notes, Explanations                                                                                                    |  |  |
|------|----------------------------------------------------------------------------------------------------|----------------------------------------------------------------------------------------------------|--|--|
| 2    | Close all BIS windows, and stop the BIS server.                                                                                                    |                                                                                                    |  |  |
| 3    | Insert the BIS installation medium into your server and perform the installation procedure as described in Installing the BIS software on the BIS login server, page 24                                         | Notes: After BIS installation, If needed, database backups from previous BIS versions can be updated using the DB Migration button on the Event Log tab of the BIS Manager. See the BIS Configuration online help for details.                                                                                                    |  |  |
| 4    | When you reach the BIS Select<br>Features screen, select the new<br>BIS features to install, then finish<br>the installation as described in<br>Installing the BIS software on the<br>BIS login server, page 24 |                                                                                                    |  |  |
| 5    | The Mandatory post installation BIS.pdf file opens. Please read and follow the directions in this file carefully, as they are particularly relevant to the new version.                                         |                                                                                                    |  |  |
| 6    | After completing the installation, use the <b>License</b> tab in the BIS Configuration Manager to initiate the licensing procedure.                                                                             | See Licensing your BIS installation, page 40                                                                                                    |  |  |
| 7    | Create or import an existing configuration in the BIS Manager                                                                                                    | See BIS Manager online help for instructions (press the F1 key when in the BIS Manager).                                                                                                    |  |  |
| 8    | If system is upgraded from 4.8 or below.                                                                                                    | During upgrade it will create a new self-signed cert and overwrite the existing bindings. If CA-signed certificate was used earlier then reassign the existing CA-signed certificate, refer to Updating CA-signed certificates, page 34. If self-signed certificate was used earlier then redownland the new self-signed certificate and install at all client machine, refer to Importing self-signed certificates from the BIS server, page 35. |  |  |

#### 6.3 Possible further actions

If in your upgrade you are expanding your system, such as adding new OPC servers, then further actions may be necessary, see Performing a first-time installation, page 13 starting with Firewall setup, page 29 and then proceed to Configuring DCOM and OPC servers, page *30*.

# 7 Updating CA-signed certificates

To update CA-signed certificate or new self-signed cert, use the <code>BoschCertificateTool.exe</code> located in <installation drive>:\Mgts\Certificate folder.

For more information about the tool refer to the readme document from the same folder location.

# 8 Configuring BIS clients and tools

After installing the BIS application we proceed with the configuration of the client software and software tools.

# 8.1 Importing self-signed certificates from the BIS server

#### Introduction

As of BIS 4.7 all communication between BIS clients and BIS server are via HTTPS. The BIS server creates self-signed certificates both for new installations and for upgrades form earlier versions that had no HTTPS.

 You need to download the self-signed BIS certificate from a browser and install it on all local computers or devices.

#### Downloading the self-signed BIS certificate from a browser

On the client device (mobile or desktop), open the certificate's URL in a browser. For
example, if the name of your BIS server is MYBISSERVER, then the URL will be http://
MYBISSERVER/MYBISSERVER.CER

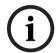

#### Notice!

HTTPS is not yet configured at this stage, therefore you must download the certificate via

If the BIS server webpage is already being accessed by HTTPS, then you will not be able to download the certificate. In this case, clear the browser history and reload the URL via HTTP.

2. Save the certificate file in local storage on client device.

#### Installing self-signed certificates on a client computer, or on the BIS login server

- 1. Double click the certificate's . CER file to open it.
- 2. On the General tab. click Install Certificate
- 3. Select Local machine as Store Location and click Next
- 4. Select Place all certificates in the following store and click Browse
- 5. Select Trusted Root Certification Authorities and click OK
- 6. Click **Next** and click **Finish** to complete installing certificate.

#### Installing self-signed certificates on a client mobile device

- 1. On the mobile device open the device settings and type *certificate* to search for the certificates installation menu.
- 2. Select **Install certificate from storage** (or similarly named menu item, depending on your operating system).
- 3. Select the imported certificate and install it. Note that some devices will install certificates automatically when you open the certificate.

**Note:** Certificates are created for a particular hostname, therefore attempts to log in using https://localhost will fail. Always use the hostname in the URL, https://<hostname>

# 8.2 Importing a self-signed certificate from the BIS reporting service

#### Introduction

This section applies only to server topology 3, where the BIS reporting service is running on the remote database server, and **not** on the BIS login server. In all other topologies the BIS reporting service does not need its own certificate. Refer to *Topology 3: Database and Reporting service on the remote SQL server, page 18.* 

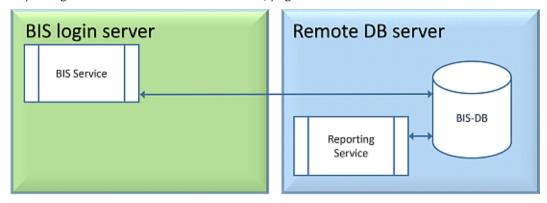

Copy and install the self-signed certificate as a trusted root certificate on the BIS Server and all client machines.

#### Copying the certificate

- 1. Copy the .CER file located at C:\Mgts folder in the remote SQL Reporting Server machine to the BIS Login server and all BIS clients.
- 2. Use the following procedure to install the certificate on each of these computers.

#### Installing self-signed certificates on a client computer, or on the BIS login server

- 1. Double click the certificate's . CER file to open it.
- 2. On the General tab, click Install Certificate
- 3. Select Local machine as Store Location and click Next
- 4. Select Place all certificates in the following store and click Browse
- 5. Select Trusted Root Certification Authorities and click OK
- 6. Click **Next** and click **Finish** to complete installing certificate.

**Notice:** Instead of installing BIS reporting server self-signed certificate to all client machine, you can also use the existing self-signed BIS Login Server root certificate to BIS reporting server.

- 1. Export the root certificate from BIS Login server.
- 2. Assign the certificate to BIS reporting server.

#### **Exporting root certificate**

- 1. On the BIS Login Server, execute the Windows certificates snap-in CertIm.msc.
- 2. In the Certlm program, navigate to Certificates Local Computer > Personal > Certificates.
- 3. Right-click on "Bosch Security System Internal CA BISAMS" Issued To certificate and select **All Tasks** > **Export**.
- 4. Click Next and select "**Yes, export with private key**" and continue through the wizard, by taking only the default values.
- 5. Select **Password** check box and enter any password to secure the certificate.

- Save the PFX file (the certificate) to a convenient location from which you can copy it easily to remote Reporting Server.
- When you have saved the file, close Certlm.msc. 7.

#### Assigning the certificate

To assign the self-signed root certificate (PFX file), use the BoschCertificateTool.exe from the <installation medium> under Install\AddOns\BIS\RemoteSQL\Certificate folder. For more information, refer to the README file from the same folder location.

#### 8.3 Configuring the web browsers for the clients

The BIS Smart Client is installed by default along with the BIS installation. To access the BIS Smart Client, go to https://<Name of BIS Server> using non Internet Explorer web browsers, like Microsoft Edge (Chromium-based), Google Chrome or Mozilla Firefox and the BIS Smart Client screen automatically loads.

The BIS Classic Client runs within an MS Internet Explorer web browser. The URL used is either that of the BIS Server, or https://<Name of BIS Server> if the client is to run on the BIS server itself.

To ensure trouble-free communication between the various components of the BIS system the browser's security settings need to be modified from the defaults. These changes need to be made for all browsers that run the BIS Classic Client, regardless of user and operating system.

#### 8.3.1 **Settings for Internet Explorer (IE)**

#### Making browser settings with a .REG file

The simplest way to change the browser settings is to use the prepared registry command file. Proceed as follows after installing the BIS server software.

- 1. On the BIS server open this URL in your Internet Explorer: https:// <Name of BIS server>/ClientDeploy/tools.aspx
- 2. From the aspx page download the following file: IE InternetSettings Zone2 TrustedSites BIS.zip
- 3. Extract the . REG file from the . ZIP file
- Using accounts with administrator privileges, execute the .REG file on each of the BIS client computers.
  - Effect: The IE settings are made globally via the Windows registry.

#### Additional trusted sites settings

If the BIS Login Server is installed with FQDN (Fully Qualified Domain Name) certificate then add the HTTPS FQDN URL of the BIS Login Server as a trusted site.

For example, if your BIS Login server is running on BISServer. Customer.com, go to the Internet Explorer settings menu > Internet Options > tab:Security > Trusted sites > button: Sites and add the site HTTPS://BISServer.Customer.com

## Making browser settings manually

It is possible, though more error-prone and therefore not recommended, to make or adjust the browser settings manually. Proceed as follows.

- Open Internet Explorer and navigate to the Internet Options page for that browser version, e.g. Select Tools (or the cog icon) > Internet Options.
- 2. If you want the BIS operator logon screen to load automatically when the operator launches Internet Explorer, use the General tab to set the home page address to <a href="https://<Name of Bis Server">https://<Name of Bis Server</a>> (i.e. the URL address of your BIS server).
- 3. Select tab:Security > icon:Trusted Sites button:Sites
- 4. Enter <a href="https://<Name\_of\_Bis\_Server">https://<Name\_of\_Bis\_Server</a> (replacing <a href="https://same\_of\_Bis\_Server">Name\_of\_Bis\_Server</a> with the name of your own BIS server) and click the **Add** button to add it to the list of trusted sites
  - If you are configuring this client on the BIS server, add https://localhost also.
- 5. Click button: Close
- 6. Remaining under tab:Security > icon:Trusted Sites, click button:Custom Level...
- 7. From the BIS installation medium, locate and open the file <language folder>\Documents\BIS platform\IE-Settings.xls
- 8. In **IE-Settings.xls**, open the tab pertaining to your browser version.
- Depending on your default security level Medium, High, or Custom, enable or disable the
  controls as shown in the respective column in IE-Settings.xls, then click OK.
  NOTE: If your security level is none of the above, we recommend that you start from a
  default level of Medium.
- 10. Restart Internet Explorer for the settings to take effect.

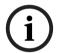

#### Notice!

The Windows setting **Update Root Certificates** causes the operating system to validate each certificate via the Microsoft Windows Update Server, generating an entry in the Event Log. To prevent this, clear the check box **Update Root Certificates** in the following dialog:

Start > Control Panel > Add or Remove Programs > Add/Remove Windows Components

#### Refer to

- Topology 3: Database and Reporting service on the remote SQL server, page 18

# 8.4 Using strong passwords

To enhance security, the system forces all users to set a strong password when they log on to a Windows client with a default password, which is the same as the username.

Follow the instructions in the **Change password** dialog to reset the password in accordance with the password policy.

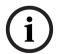

## Notice!

The systems rejects all logons with default password at mobile web clients until you have set a strong password in a Windows client.

# 8.5 Firewall setup

To configure a firewall on the clients, proceed as described for the BIS server in *Firewall setup*, page 29

# 8.6 Installing optional BIS tools

BIS provides optional tools for the following tasks:

- Limiting the network bandwidth used by BIS
- Checking detailed information about a BIS client PC
- Creating and modifying SQL Server reports for the BIS Event Log

- Running applications designed to target the .NET Framework 2.0, 3.5, 4.0 and 4.8

Use of these tools is described in the BIS Configuration online help. They can be installed on the BIS server and/or on the BIS clients from an active server page on the BIS Server. The installation procedure is as follows:

- 1. Start Internet Explorer
- 2. Enter the following URL: <a href="https://<Name\_of\_Bis\_Server">https://<Name\_of\_Bis\_Server</a>>/ClientDeploy/Tools.aspx
  (Substitute the name of your own BIS server). Note: if Internet Explorer no longer shows an address field, the same effect can be achieved by clicking Start > Run and entering iexplore <a href="https://<Name\_of\_Bis\_Server">https://<Name\_of\_Bis\_Server</a>>/ClientDeploy/Tools.aspx
- 3. The download page appears. Click the **Download** button for the desired tool.
- 4. A confirmation dialog appears, click **Run**.
- 5. The effect depends on the tool chosen:
  - The NetLimiter program installs and requires a reboot.
  - The Client Information tool starts immediately
  - The Report Builder can be installed directly after pressing **Download...**
  - The .NET Framework (2.0, 3.5 or 4.0) runtime can be installed directly after pressing
     Download...

#### **ChangePassword tool**

As of BIS 4.6 and above a new tool has been added to maintain the passwords of BIS system users, that is both Windows operating system (OS) and SQL users.

Consult the BIS Configuration help for details.

# 8.7 Installing third-party software alongside BIS

## **Background**

As a business-critical security system BIS should always be run on dedicated computers. The addition of third-party software, if unavoidable, requires careful consideration and planning.

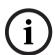

#### Notice!

Bosch urgently recommends you install the third-party software first on an offline test system before installing on a live production system.

#### **Procedure**

Always perform the following steps and keep careful record of them in case technical support is later required.

- 1. Before installing third party software on the live system:
  - Verify that constraints and requirements of the third-party software do not conflict with those of BIS
  - Create a restore point
  - Create a backup of the BIS system
- 2. After installing third party software on the live system
  - Verify that BIS is fully operational.

# 9 Licensing your BIS installation

Licenses for BIS 4.0 and above are ordered online and delivered electronically. Proceed as follows:

1. Order the licenses you require from your local Bosch order desk or sales organization. You will receive an email from them containing your authorization number.

#### Notice!

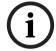

**Emergency licensing** 

Licenses are strictly hardware-bound. If due to some emergency you need to change your server hardware, please call your local Bosch partner or service representative. Bosch may then either port your licenses to the new hardware IDs, or provide time-limited emergency licenses.

- 2. Start the BIS Manager
- 3. On the **License** tab, click the **Start License Manager** button.
  - **Effect:** The License Manager dialog box is displayed.
- 4. Select the check boxes for the software package, the features, and the expansions that you have ordered. For the expansions, enter also the number of units required.
- 5. Click the **Activate...** button.
  - Effect: The License Activation dialog box is displayed containing your computer signature.
- 6. Write down the computer signature or copy and paste it into a text file.
- 7. On a computer with Internet access, enter the following URL into your browser: https://activation.boschsecurity.com

If you do not have an account to access the Bosch License Activation Center, either create a new account and log on (recommended), or click the link to activate a new license without logging on. Note that for SMA (software maintenance agreement) licenses an account is always required. An account has the further advantage of keeping track of all your activations for future reference.

Follow the instructions on the website to obtain the License Activation Key.

- 8. Return to the software. In the **License Activation** dialog box, type or paste in the License Activation Key obtained from the Bosch License Activation Center and click the **Activate** button.
  - Effect: The software packages are activated for the computer.
- Click the Refresh button to view the modified set of activated licenses

# Notice!

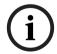

Effects of hardware and software changes

Changes to the hardware of the your server may invalidate your license and cause the software to stop functioning. Please check with technical support before making changes to the server.

#### Maintenance and Deinstallation 10

This chapter describes the main tasks you need to perform to keep a BIS installation in working order, or to deinstall the software cleanly.

#### 10.1 Maintenance

BIS systems are often business-critical both in the data they contain and in their functionality. Bosch therefore strongly recommends that you use a RAID array or SAN (Storage Area Network) and that this be properly maintained. Be sure to monitor the system disks regularly for read/write errors, lack of space and fragmentation.

The BIS Error log (BIS Manager > tab:Error log) provides valuable information on problems encountered by the system.

Bosch provides technical support through the usual channels, as arranged through your dealer. If you need to provide detailed information about your configuration then in the BIS Manager click tab: Error log > button:Start Configuration Collector. The Configuration Collector tool is part of every BIS installation and has its own online help.

#### 10.2 **Backing up and restoring configurations**

Your operative BIS configurations should be backed up regularly, and whenever important changes have been made. This can be done in two ways:

- manually in the BIS Manager: make sure the system is running, then click tab: Backup / Restore configuration > button: Backup
- automatically as a scheduled job in BIS itself. See the BIS Configuration online help for instructions.

The default directory for configuration backups is <installation\_drive>:\Backup

To restore a configuration backup, first make sure that the BIS application is **stopped**, then use the same tab Backup /Restore configuration > button: Restore in the BIS Manager. If you restore a configuration from an older version of BIS, then any necessary conversions are carried out automatically when the new BIS version loads the old configuration.

#### 10.3 Deinstallation

Deinstallation may be necessary, for example, when upgrading from one BIS version to another, if the upgrade path is not supported, see Prerequisites, page 31

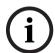

#### Notice!

The BIS installation wizard does not remove third party products, such as Microsoft SQL Server, as they may be required by other applications on your computer. If you subsequently re-install BIS without deinstalling Microsoft SQL Server manually, then the wizard will install BIS upon the existing databases.

- 1. First stop the BIS Server in the BIS manager tab:System Start/stop > Button:Stop Server component
- 2. Deinstall the BIS Software via standard Microsoft Windows software administration, e.g. under Windows 7 click Start > Control Panel > Programs and Features . The computer lists all installed software packages. From this list select BIS - Building Integration System, click the Remove button and follow the directions given by the configuration program
- 3. In the same way, remove any packages whose names start with "BIS".
- Reboot the computer after deinstallation

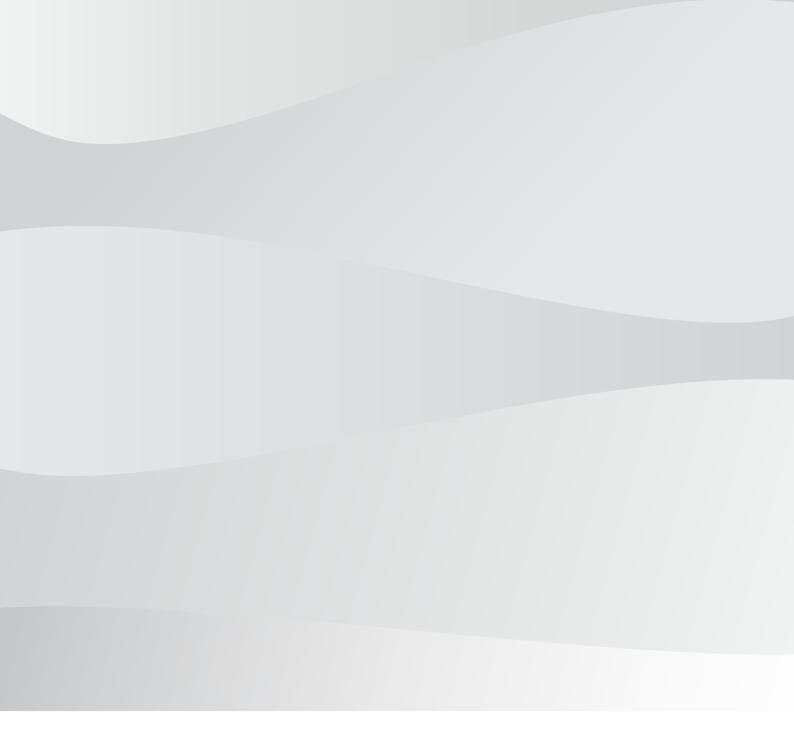

# **Bosch Security Systems B.V.**

Torenallee 49 5617 BA Eindhoven Netherlands

# www.boschsecurity.com

© Bosch Security Systems B.V., 2021